#### GUÍA BÁSICA WINDOWS MOVIE MAKER

Windows Movie Maker es el programa de edición de vídeo que Windows incorpora en su sistema operativo. La principal ventaja que nos ofrece este programa es su sencillez, tanto de manejo como de concepto, por lo que constituye una buena opción para empezar a familiarizarse con el proceso de montaje de vídeo.

### **INGRESAR A WINDOWS MOVIE MAKER**

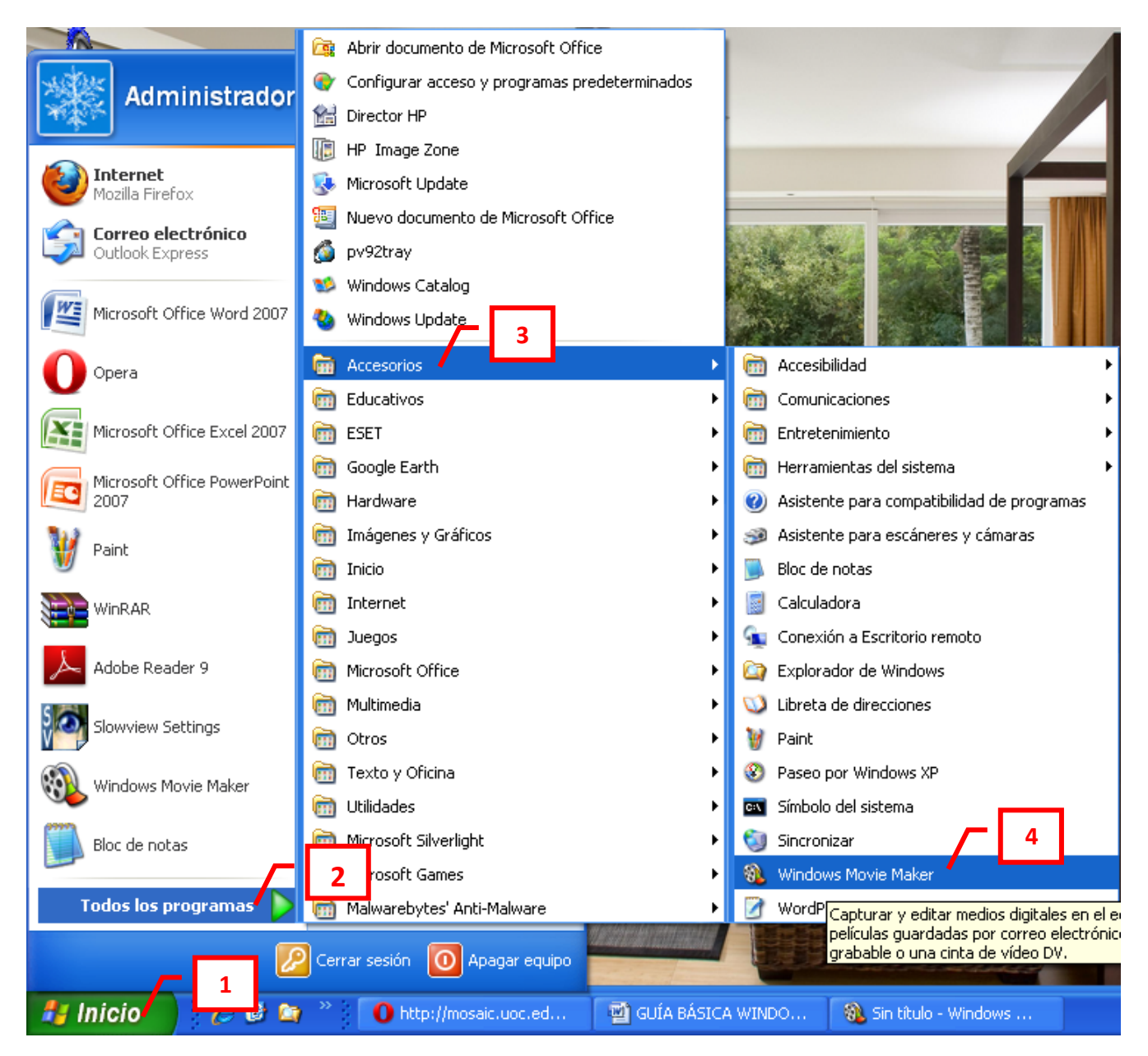

- 1. Clic en Inicio
- 2. Colocar el puntero del ratón (flecha) en Todos los programas
- 3. Colocar el puntero del ratón (flecha) en Accesorios
- 4. Clic en Windows Movie Maker

## **PANTALLA INICIAL**

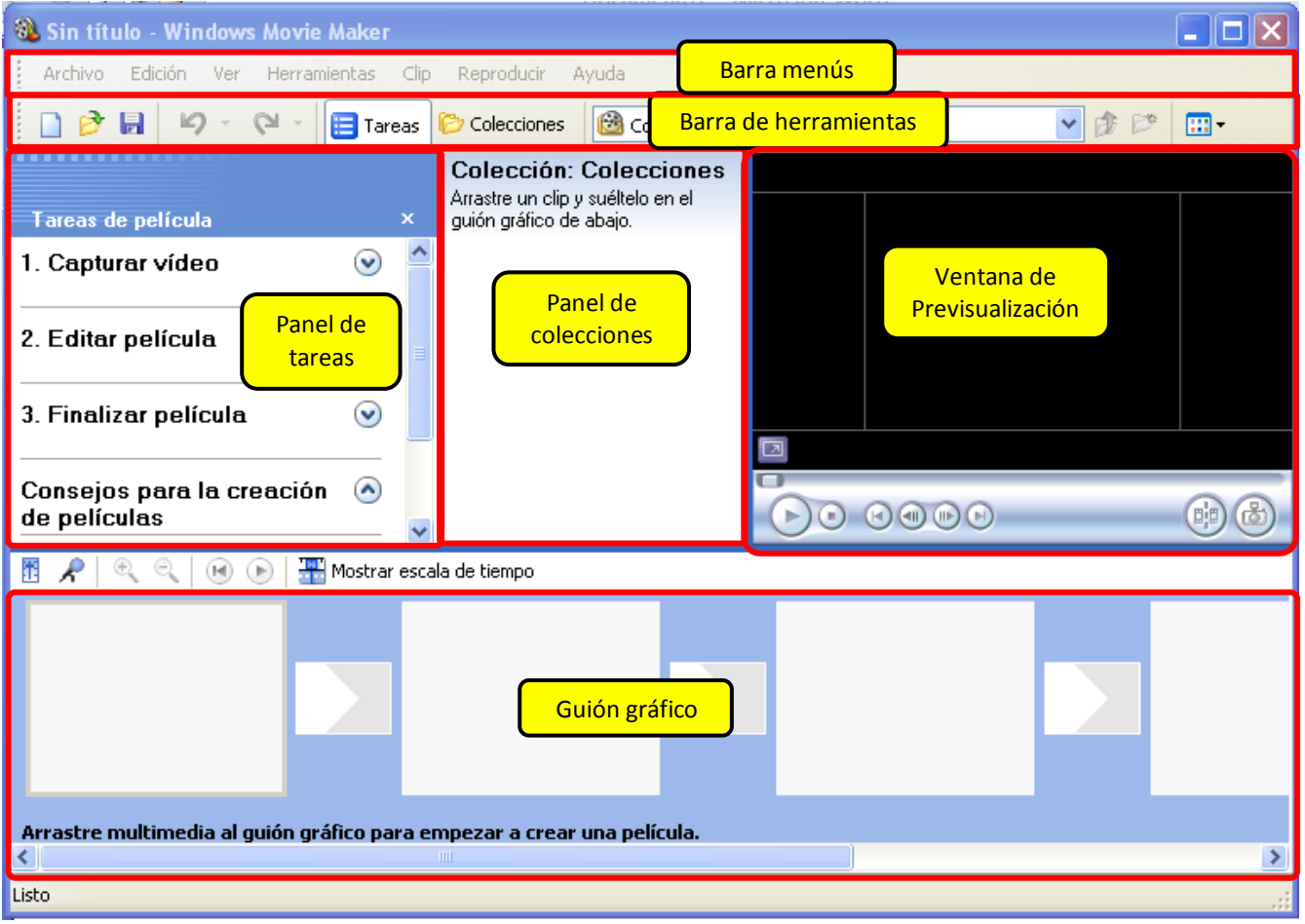

## Básicamente se necesitan 3 pasos para crear una película

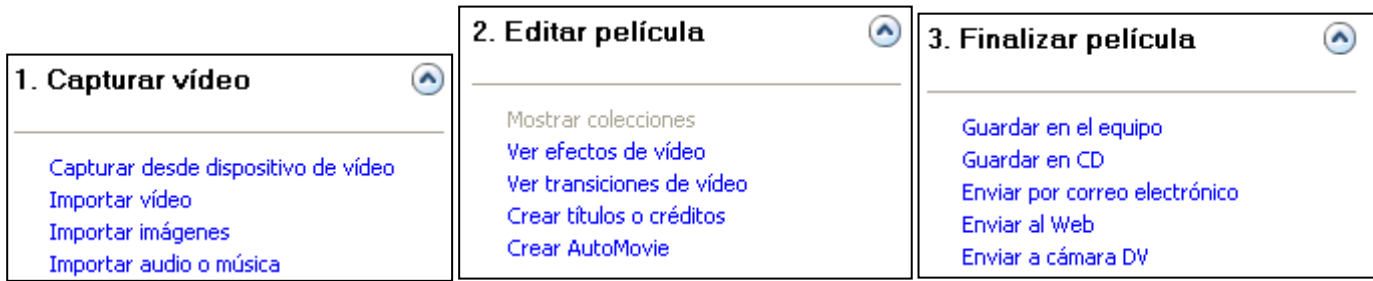

A continuación veremos algunas de las opciones en cada paso.

### **1. CAPTURAR VIDEO**

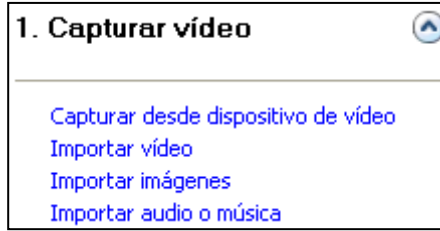

Podemos importar archivos (video, imágenes, audio o música) simplemente dando clic en la opción correspondiente y buscando el archivo.

Esta tabla nos enseña qué tipo de archivos podemos importar desde Movie Maker:

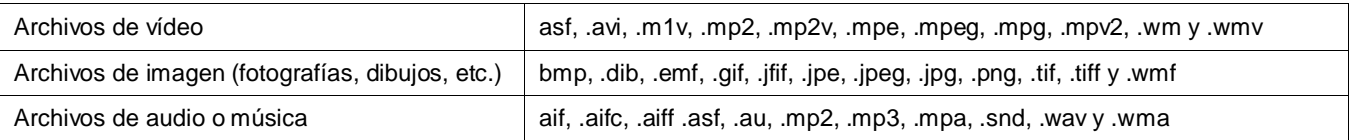

Se pueden importar varios archivos de diferente tipo y colocarlos en el panel de colecciones.

#### Ejemplo:

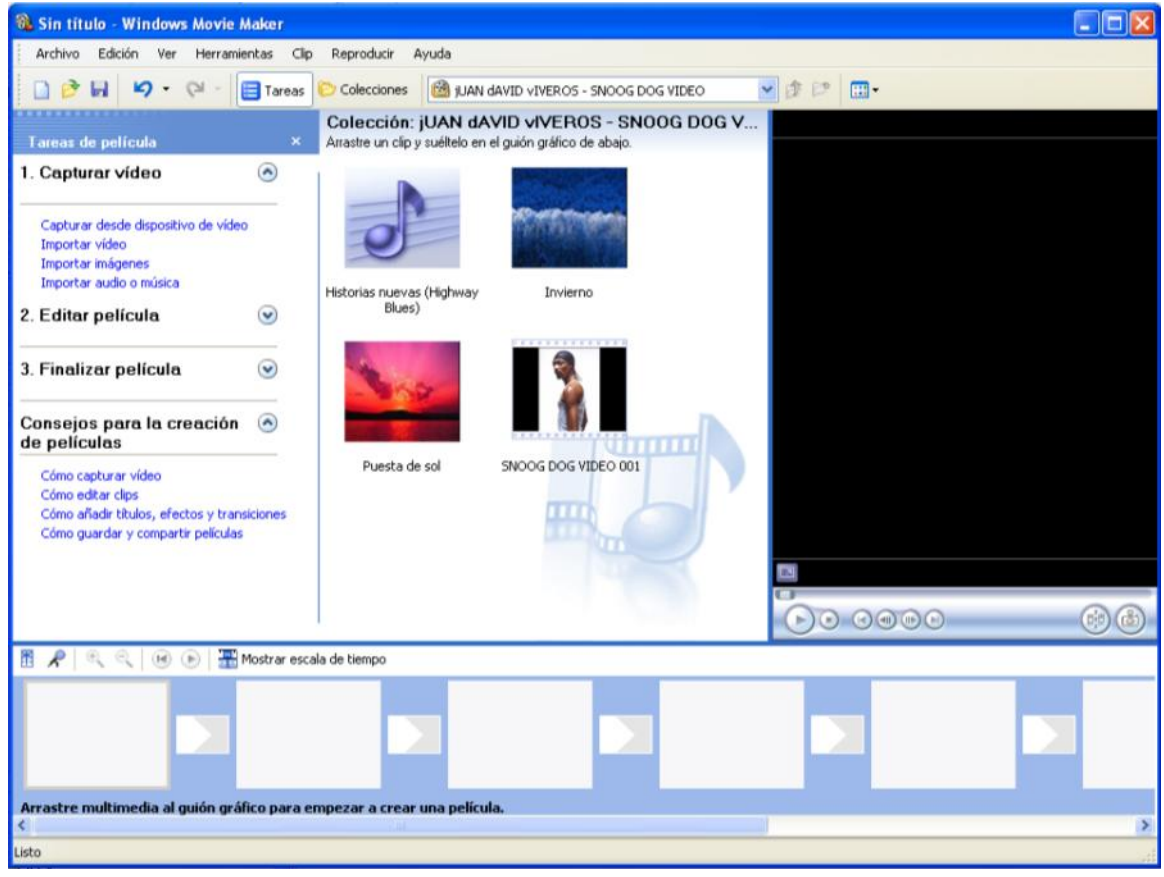

Una vez tengamos todos los archivos que necesitamos para nuestra película, procedemos a pasarlos al guión gráfico o a la escala de tiempo (en caso de que sea audio o música), para ello simplemente se da clic sostenido sobre uno o varios de los archivos del panel de colecciones y se arrastra al guión gráfico.

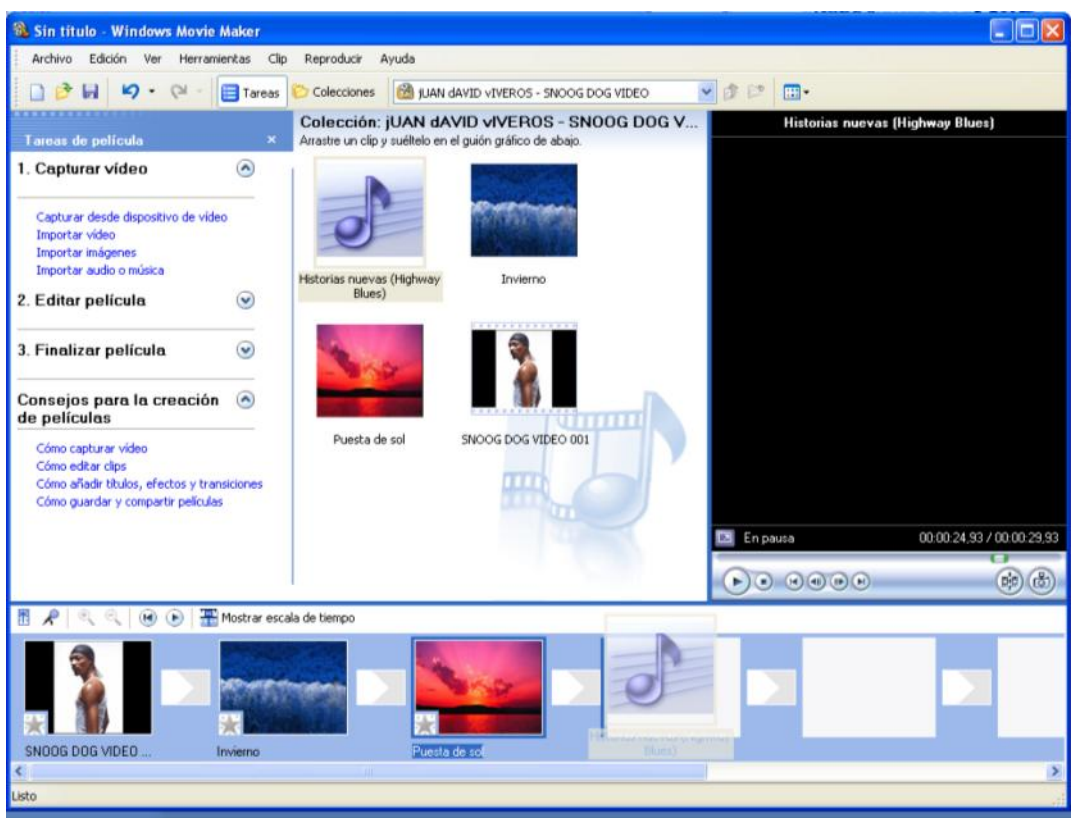

Cuando se arrastra el archivo de audio o música, aparece un cuadro de dialogo indicando que sólo pueden añadirse clips de audio en la vista escala de tiempo, se da clic en Aceptar.

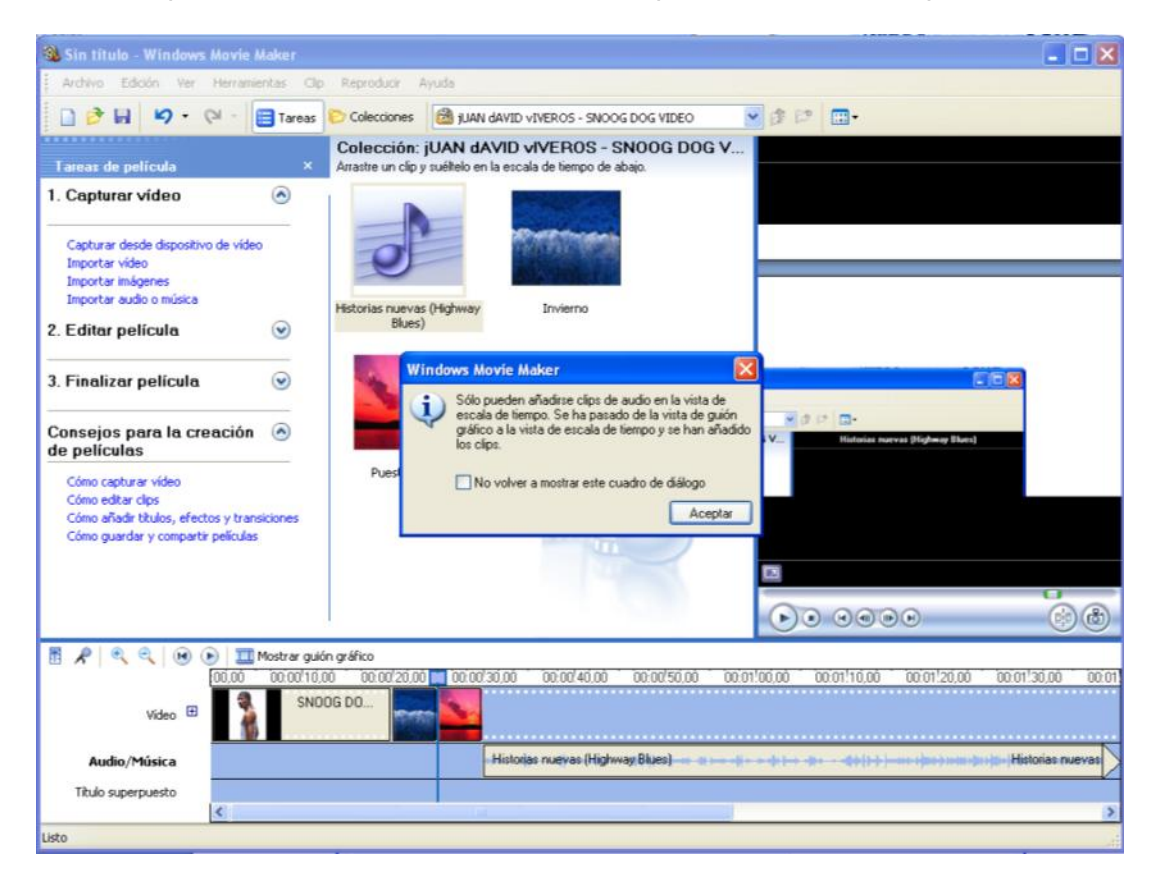

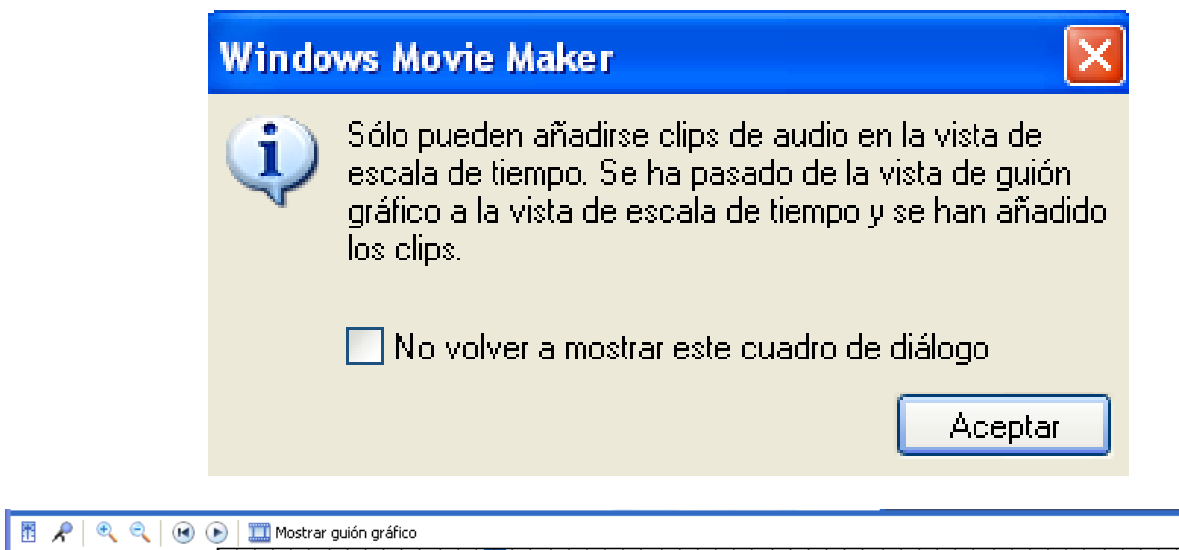

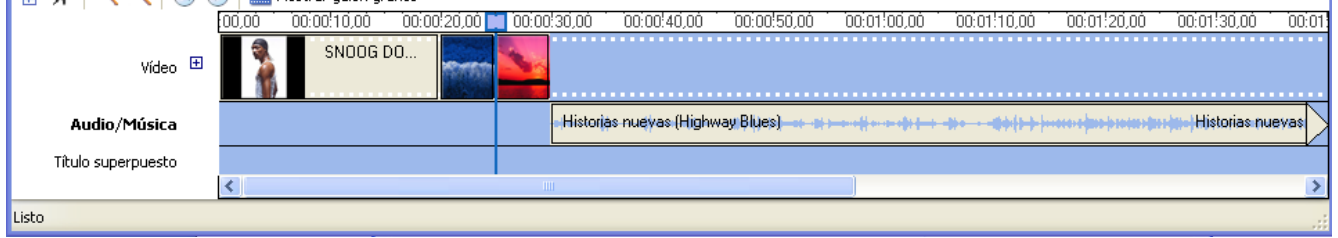

**Escala de tiempo:** en esta modalidad, podemos ver los vídeos o fotos que vayamos introduciendo en la línea de tiempo, su audio correspondiente, la música, los efectos, títulos y transiciones que le pongamos. Es la manera más completa de visualizar la edición.

Podemos cambiar de **Escala de tiempo** a **Guión gráfico** mediante el botón que está en la parte superior de ambas.

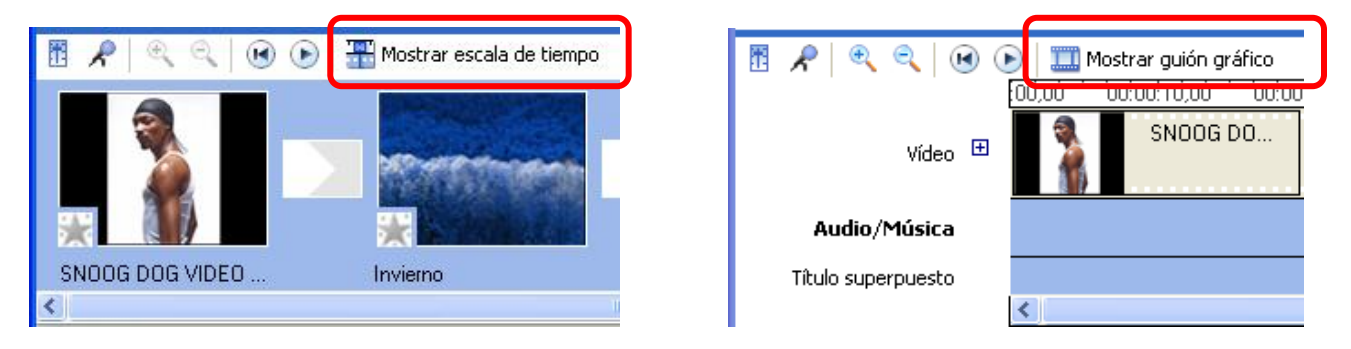

El archivo de Audio/Música puede moverse al inicio simplemente dando clic sostenido y arrastrando.

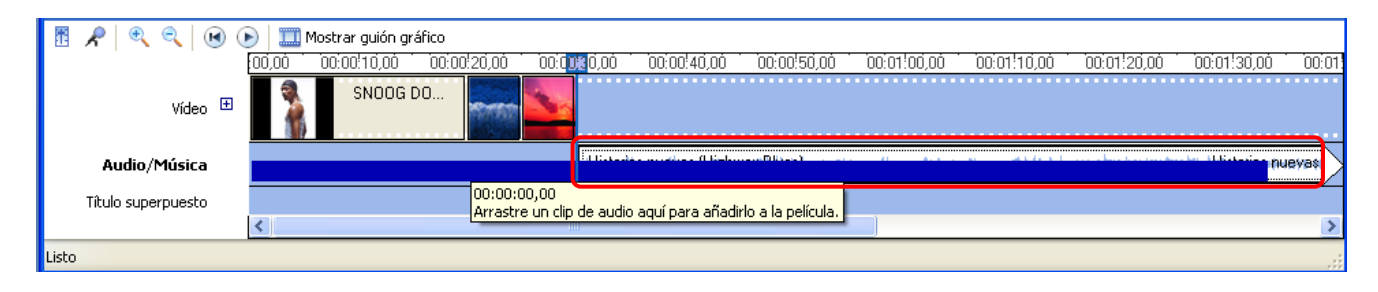

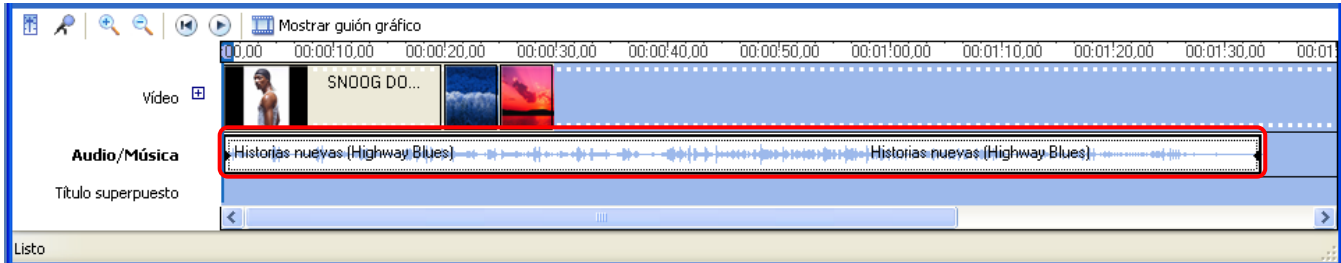

# **2. EDITAR PELÍCULA**

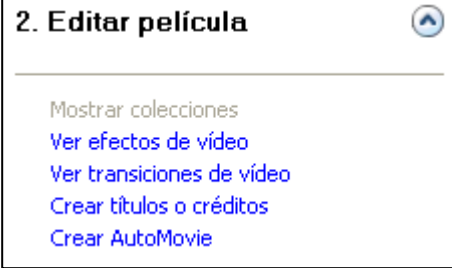

Los **efectos de video** se colocan a cada uno de los videos o imágenes que aparecen en el guión gráfico, se da clic sostenido y se arrastra hasta el recuadro que aparece al lado izquierdo en la parte inferior. Para ver un efecto de video simplemente se da clic sobre él y luego clic en la tecla de reproducción de la ventana de previsualización.

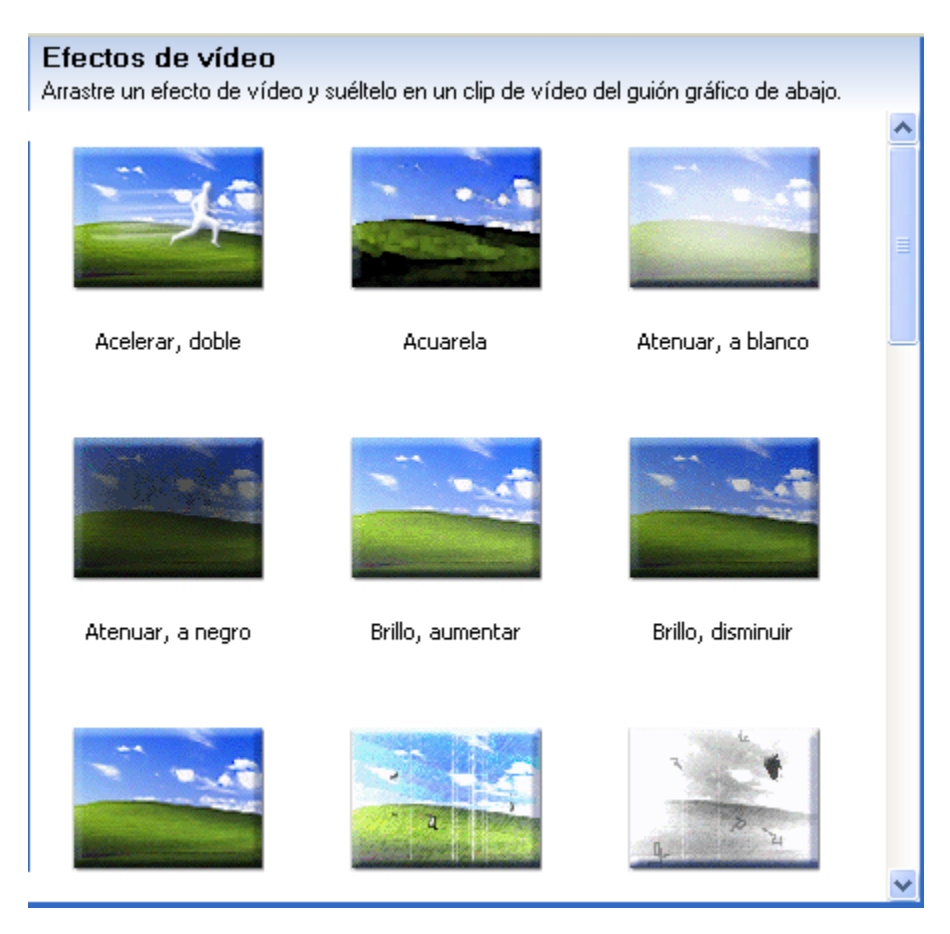

![](_page_6_Picture_0.jpeg)

Las **transiciones de video** son aquellas que van entre un plano y otro, se da clic y se arrastra hasta el recuadro que está entre los dos planos.

![](_page_6_Picture_2.jpeg)

Al dar clic en **crear títulos o créditos**, aparecen las siguientes opciones:

![](_page_7_Picture_1.jpeg)

Una vez escogido el tipo de título que se quiere, se pasa a una pantalla donde se escribe el texto del título. En caso de necesitar un subtítulo, se escribe en la casilla de abajo.

![](_page_7_Picture_36.jpeg)

Una vez introducido el texto, el programa nos ofrece dos opciones de personalización:

#### **Cambiar la fuente y el color del texto**

Como vemos a continuación, podemos elegir la tipografía, el color, el tamaño, la transparencia y la posición del texto. También podemos seleccionar el color de fondo.

![](_page_8_Picture_23.jpeg)

#### **Cambiar la animación del título**

El programa nos ofrece una serie de animaciones predeterminadas. Como en otras ocasiones, la mejor manera de elegir una de ellas es hacer varias pruebas. Dando clic sobre cada una de ellas, podemos ver cómo será el resultado final en la ventana de previsualización. Si no deseamos ninguna animación, debemos elegir la opción "Título básico".

![](_page_8_Picture_24.jpeg)

Una vez se termine se da clic en la opción Listo, añadir título a la película.

![](_page_8_Picture_25.jpeg)

Si se trata de títulos al principio o al final del clip o película, el programa los tratará como clips de vídeo independientes.

Si se trata de títulos superpuestos a las imágenes, Movie Maker tiene prevista una pista de vídeo independiente que se encuentra en la parte inferior de la línea de tiempo. Desde esta pista, también podemos mover el título o modificar su duración.

![](_page_9_Picture_2.jpeg)

![](_page_9_Picture_44.jpeg)

Por último se da clic en Guardar en el equipo, se coloca el nombre del video y se escoge donde se quiere guardar y se da clic en siguiente.

![](_page_9_Picture_45.jpeg)

Para ajustar el tamaño del video y se pueda enviar por correo, se da clic en Mostrar más opciones.

![](_page_10_Picture_1.jpeg)

Se ajusta el tamaño del video, en lo posible que sea menor a 10 Mb y se da clic en siguiente.

![](_page_11_Picture_6.jpeg)

![](_page_12_Picture_5.jpeg)

Se puede seleccionar la opción Reproducir película al pulsar finalizar para ver como quedo el video y dar clic en finalizar

![](_page_13_Picture_7.jpeg)